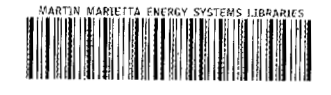

3 4456 0375512 1

**ORNL/TM-12020** 

# **ORGBUG - A Windows-Based Combinatorial Geometry Debugger**

## T. J. Burns

a sa tanàna amin'ny fivondronan-kaominin'i Eure-A <u>og til ett med til til til ett med t</u> a da bara da basa

<u> Digital de la pro</u> <u> I TELEVIZIONE DELL'INCHI ANNI PERSONALE DELL'INCHI SE SERVICI DELL'INCHI SE SERVICI DELL'INCHI SE SERVICI DEL</u>

a kacamatan Indo

**MANAGED BY** MARTIN MARIETTA ENERGY SYSTEMS, INC. FOR THE UNITED STATES DEPARTMENT OF ENERGY

 $\begin{pmatrix} \n\ddots \\
\vdots \\
\vdots\n\end{pmatrix}$ 

OAK RIDGE NATIONAL

LABORATORY

a kalendari katika kalendari katika katika katika katika katika katika katika katika katika katika katika kati<br>Katika katika katika katika katika katika katika katika katika katika katika katika katika katika katika katik

This report has been reproduced directly from the bant available copy.

Available to DOE and DOE contractors from the Office of Scientific and Technical Information, P.O. Box 62, Oak Ridge, TN 37831; prices available from (315). 576-8401, FTS 626 6401

Available to the pubilic from the National Tachnical Information Service, U.S. Department of Commerce, 5285 Port Royal Rd., Springfield, VA 22161.

This report was prepared as an account of april soonscred by an agency of the United States Government, Neither the United States Government nor any agency thereof, nor any of their employees, makes any werrenty, express or implied, or assumes any legal liability or responsibility for the accuracy, completeness, or usefulnoss of any information, apparatus, product, or process disclosed, or represents that its use would not infringe privately owned rights. Reference herein to any spacific commercial product, process, or service by trade name, trademark, manufacturer, or otherwise, does not necessarily constitute or imply its endorsement, recommendation, or favoring by the United States Gevernment or any agency thereof. The views and opinions of authors expressed herein do not necessarily state or reflect those of the United States Government or any agency thereof

### ORNL/TM-12020

*i* 

 $3.3$ 

**Engineering** Physics **and Mathematics** Division

## **ORGBUG** - **A** WINDOWSBASED **CONBINATORIAL GEOh4ETRY DEBUGGER**

**T. J. Burns** 

## **DATE PUBLISHED** - **JUNE 1993**

 $\bar{z}$ 

**Prepared by the Oak Ridge National Laboratory Oak Ridge, Tennessee 37831 managed by**  MARTIN **MARIETTA ENERGY SYSTEMS,** INC. for **the U.S.** DEPARTMENT OF **ENERGY under contract DE-ACOS -840R2 1400** 

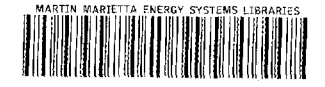

**3 4456 0375512 1** 

*EF133275 h93)*  **rnbines** *previous* **RECOMMENDATIONS FOR THE ANNOUNCEMENT AND DISTRIBUTION** *OM6 Burden %on of DOE*  **332.15 and 16. OF DEPARTMENT OF ENERGY (DOE) SCIENTIFIC AND TECHNICAL INFORMATION (STI)** *mlete*   $other$  *editions* are **ART I** *(DOE, DOE Contractors, Grantees, and Awardees complete) (See instructions on reverse side. Use plain bond paper if additional space is needed for explanations.)* **9. Product/Report Data** 

## I. [Award) Contract No. **DE-AC05-840R2** 1400

**2.** Title **ORGBUG** - **<sup>A</sup>Windows-Based Combinatorial eometry** Debugger

#### 3. Product/Report Description

**Q** a. Report *(Complete all that apply)*  (1) &Print *7* Nonprint *(specify)*  (2) c3 Quarterly *0* Semiannual *0* Annual *0* Final %Topical *0* Phase I *0* Phase II CJOther *(specify)* - Datescovered ~\_\_\_\_ thru - \_\_ \_\_ 13 b. Conference/Meeting/Presentation *(Complete all that apply)*  (1) fl Print *0* Nonprint *(specify)* - \_\_ .\_ *0* Published proceedings □ Print □ Nonprint *(specify)*<br>□ Published proceedings<br>□ Other *(specify)* (2) Conference Title *(no abbreviations)* \_\_ ~- Location *(city/state/countty)* -~ - ~ Date(s)  $(m/d/y)$  <u>1</u> 1 thru  $(m/d/y)$  1 1 Sponsor

## CJ c. Software-Additional forms are required. Follow instructions on the back of this form. *0* d. Other *(Provide complete description)*  **B. Patent Information**  Yes No  $\Box$ 13 Is any new equipment, process, or material disclosed? **If** yes, identify page numbers

*7* 

- *0*  **E3** Has an invention disclosure been submitted? If yes, identify the disclosure number and to whom it was submitted. Disclosure number **Disclosure** number Submitted to
- $\Box$ Are there patent-related objections to the release of this STI product? If so, state the objections. .. .

.

#### **c. Contact** *(Person knowledgeable of content)*  Name Phone ~~ Position **Position**

**12. Classified (Standard Announcement only)** 

Organization **\_\_\_\_\_\_\_\_\_\_\_\_\_\_\_\_\_\_\_** 

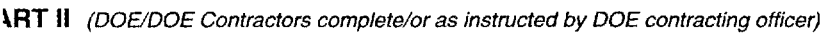

#### **h. DOE Identifiers**

- . Product/Report Nos. **ORNL/TM-** 12020
- *Eunding Office(s) (NOTE: Essential data)* **43 WE 09 70 3**

#### **1. Copies for Transmittal** *to* **AD-21 (OSTI)**

- *(STl must be of sufficient quality for microfilminglcopying.)*
- **1** 1. One for classified processing
- 12. *(number)* for standard classified distribution
- **13.** Two unclassified for processing
- **14.**  *(number)* for program unclassified distribution
- **15. UC/C Category 705**
- **<sup>1</sup>**6. Additional instructions/explanations
	-

*(Do not identify Sigma cafegones for Nuclear Weapons Data reports, and do not provide additional instructions that are inconsistent with C below.)* 

- :. **Recommendation** *("X"at /east one)*
- 11. Program/Standard Announcement/Distribution *(Available to US. and foreign public)*
- *0* a. Unclassified Controlled Nuclear Information (UCNI) n b. Export Control/lTAR/EAR *0* c. Temporary hold pending patent review **3** d. Translations of copyrighted material *0* e. Small Business Innovation Research (SBIR) fl **f.** Commercializable information *0* **(1)** Proprietary
	- *0* (2) Protected CRADA information

fl *3.* Special Handling *(Legal basis must be noted below.)* 

- Release date / /
- *0* (3) Other *(explain)*  -
- *0* **4.** Program Directed Special Handling *(copy attached)*

#### **D. Releasing Official**

- A. Patent Clearance ("X" *one)* 
	- fl Has been submitted for **DOE** patent clearance **E!** DOE patent clearance has been granted
- B. Released by

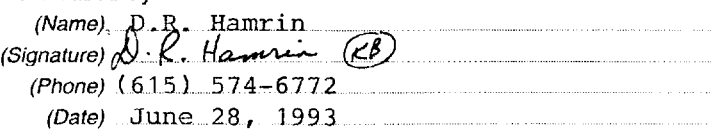

**U. S. DEPARTMENT OF ENERGY AND DISTRIBUTION COMB Control No.**<br>**S FOR THE ANNOUNCEMENT AND DISTRIBUTION** *OMB Burden reverse side* 

 $\label{eq:2.1} \frac{1}{\sqrt{2}}\int_{0}^{\infty}\frac{1}{\sqrt{2\pi}}\left(\frac{1}{\sqrt{2\pi}}\right)^{2\alpha} \frac{1}{\sqrt{2\pi}}\int_{0}^{\infty}\frac{1}{\sqrt{2\pi}}\left(\frac{1}{\sqrt{2\pi}}\right)^{\alpha} \frac{1}{\sqrt{2\pi}}\frac{1}{\sqrt{2\pi}}\int_{0}^{\infty}\frac{1}{\sqrt{2\pi}}\frac{1}{\sqrt{2\pi}}\frac{1}{\sqrt{2\pi}}\frac{1}{\sqrt{2\pi}}\frac{1}{\sqrt{2\pi}}\frac{1}{\sqrt{2\pi}}$ 

## **CONTENTS**

 $\sim$   $^{16}$ 

 $\Delta\sigma$ 

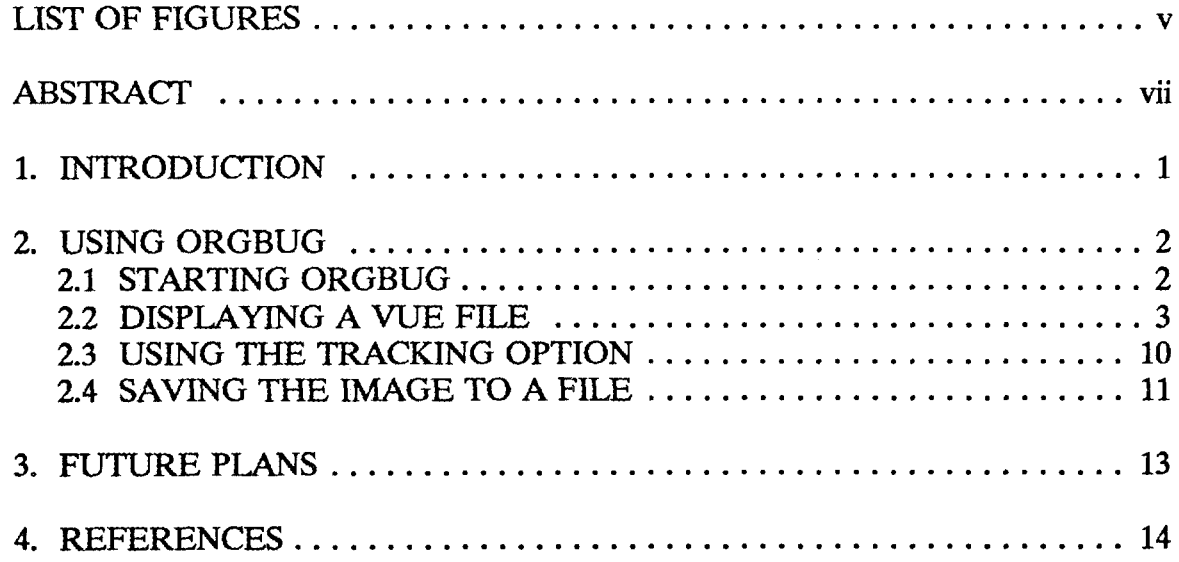

 $\mathcal{L}^{\text{max}}_{\text{max}}$  , where  $\mathcal{L}^{\text{max}}_{\text{max}}$ 

 $\label{eq:2.1} \frac{1}{\sqrt{2}}\left(\frac{1}{\sqrt{2}}\right)^{2} \left(\frac{1}{\sqrt{2}}\right)^{2} \left(\frac{1}{\sqrt{2}}\right)^{2} \left(\frac{1}{\sqrt{2}}\right)^{2} \left(\frac{1}{\sqrt{2}}\right)^{2} \left(\frac{1}{\sqrt{2}}\right)^{2} \left(\frac{1}{\sqrt{2}}\right)^{2} \left(\frac{1}{\sqrt{2}}\right)^{2} \left(\frac{1}{\sqrt{2}}\right)^{2} \left(\frac{1}{\sqrt{2}}\right)^{2} \left(\frac{1}{\sqrt{2}}\right)^{2} \left(\$ 

## **LIST OF** FIGURES

 $\frac{1}{2}$  ,  $\frac{1}{2}$ 

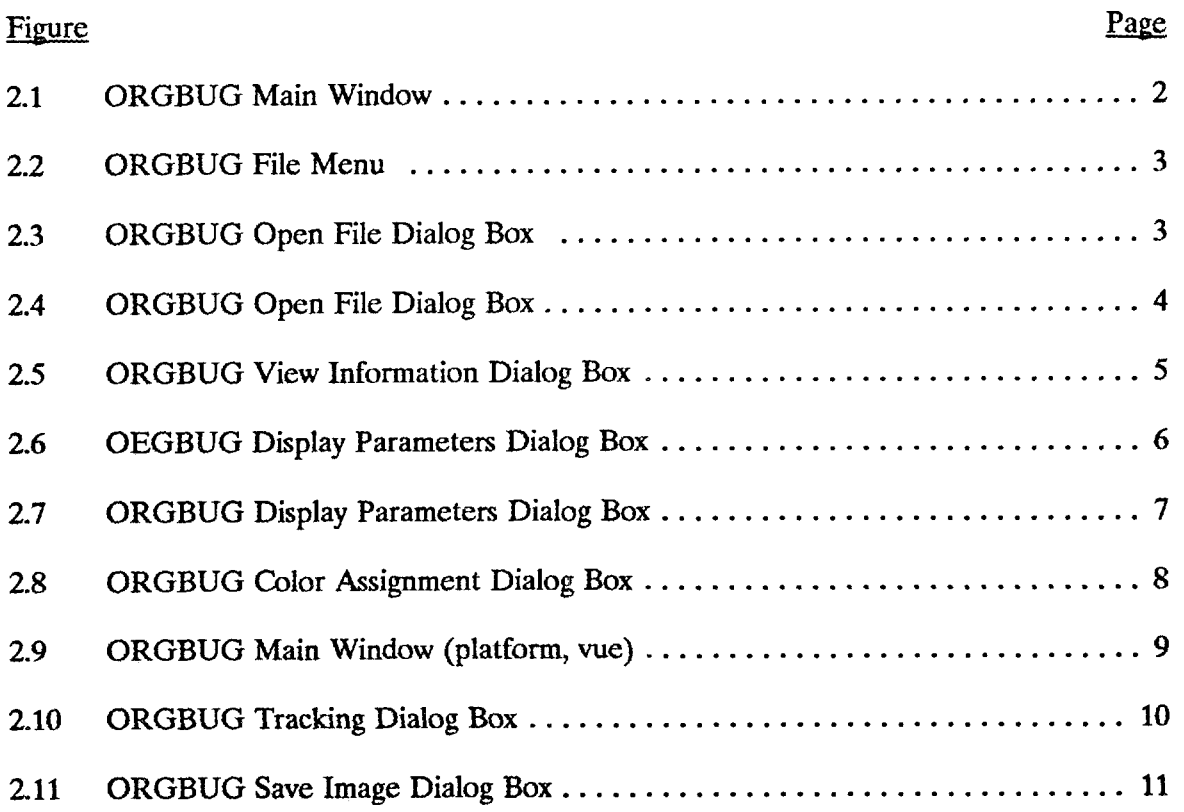

 $\sim 10^{-11}$ 

## **Abstract**

ORGBUG is the second half of a **two** part graphical display and debugging system for combinatorial geometry. The first part of the system consists of **a** "view" generator, CGVIEW. ORGBUG itself is a Microsoft Windows-based application designed to run on a 386 personal computer and to display the "view" produced by CGVIEW **as** an aid to debugging. ORGBUG also includes specific tools to facilitate the identification of geometric features which are inconsistent or in error.

 $\sim 10^{11}$  km  $^{-1}$ 

 $\mathcal{A}$  $\sim$ 

 $\sim$ 

 $\mathcal{L}(\mathbf{A})$  and  $\mathcal{L}(\mathbf{A})$ 

### 1. **INTRODUCTION**

ORGBUG is the second half of a two part graphical display and debugging system for combinatorial geometry. The first part of the system consists of a "view" generator, termed CGVIEW, which is documented in a separate report[l]. ORGBUG is a Microsoft Windows-based application[2] designed to display the "View" produced by CGVIEW **as** an aid to debugging.

ORGBUG is currently a "work in progress". Some of the options and features that are planned for the application have not yet been implemented. However, because of the utility of this program (and its companion program, CGVIEW), a preliminary version of this program is being released.

ORGBUG consists of a single executable file 0RGBUG.EXE which is installed **as**  a Windows application. To install ORGBUG, the **EXE** file is copied to **an** appropriate directory. Selecting File Open from the Program Manager menu and completing the resulting dialog box will add ORGBUG to the designated program group. ORGBUG is designed to mn in the enhanced 386 mode of Windows Version **3.0** or **3.1.** 

ORGBUG is structured to utilize the image **files** generated by its companion program, CGVIEW. It permits the image to be displayed **as** a monochrome wireframe, or as a color representation. For color images, the colors can be mapped to either materials, regions, or zones comprising the original combinatorial geometry. The particular colors, if desired, can be user-assigned. ORGBUG can also be used **as** a geometry debugger. Provision for identifying specific zones, bodies, and surfaces, visible on the image is provided so that verification of specific details in the *CG* model can be accomplished.

Currently, ORGBUG **has** no provisions for hardcopy output of the displayed image. However, it is capable of exporting the image **as** either a BMP or PCX file for further processing in other graphics programs. Additionally, it can copy the image to the Windows clipboard to facilitate the transfer of the image to other Windows-based graphics programs.

## **2. USING ORGBUG**

### **21** *STARTING* **ORGBUG**

ORGBUG is designed to behave **like** a standard Windows application. **To** start ORGBUG, move to the appropriate program group, and double **click** on the ORGBUG icon. **A** ORGBUG **window as** illustrated in Figure **2.1** appears.

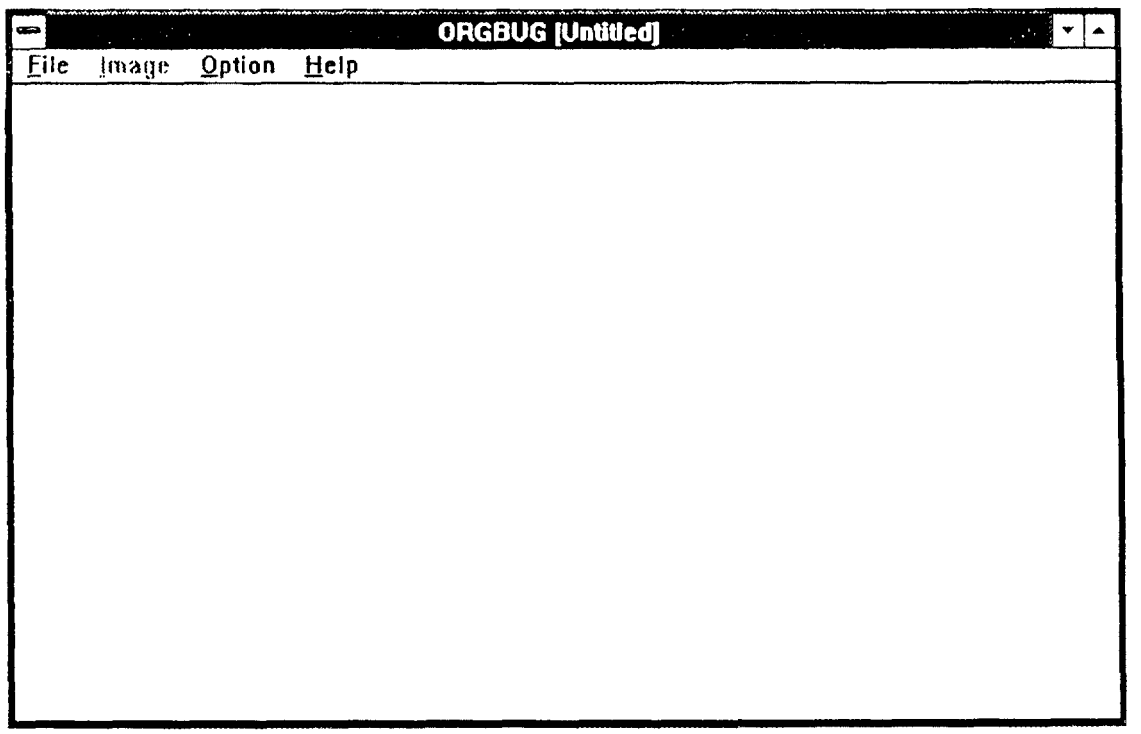

*Figure* **21 ORGBUG Main Wmdow.** 

## 2.2 DISPLAYING A VUE FILE

Select Open from the file menu (see Figure 2.2). A dialog box similar to Figure 2.3 will be displayed.

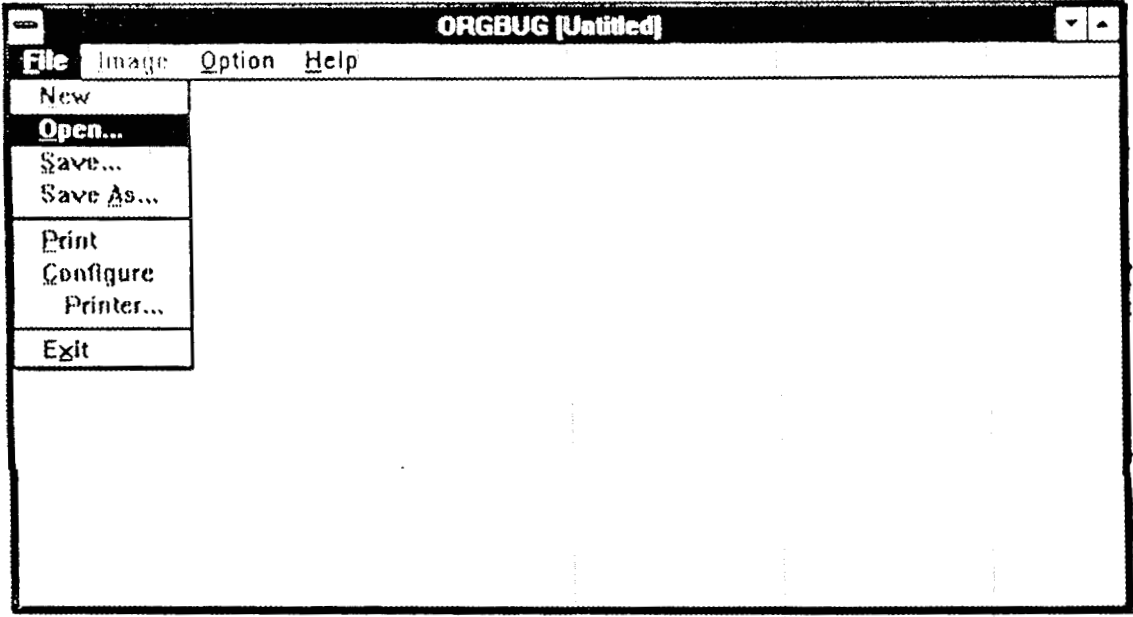

Figure 2.2 ORGBUG File Menu.

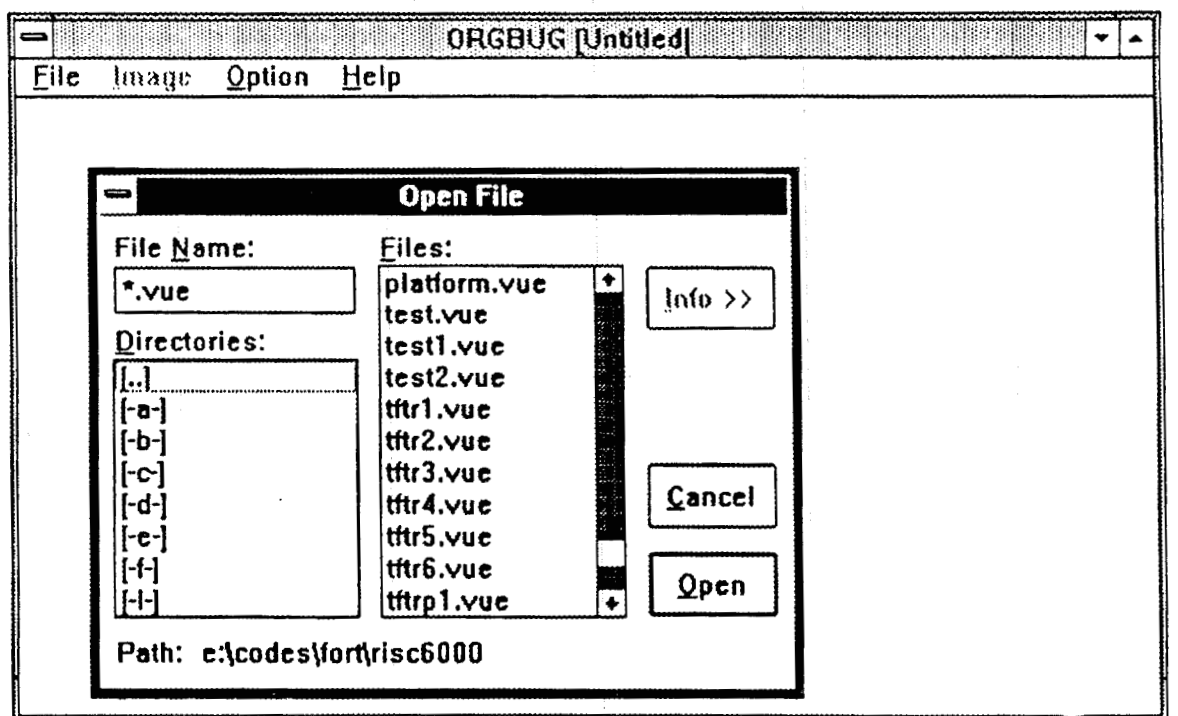

Figure 2.3 ORGBUG Open File Dialog Box.

The Open File dialog box **is** basically a standard Windows dialog box, allowing the current **disk** and/or directory to be changed and **a** specific file name to be selected. **A** file **is** selected by highlighting the file name (see Figure **2.4)** and choosing the Open button. Alternatively, one **can** just double-click on the file name to automatically **open** the file.

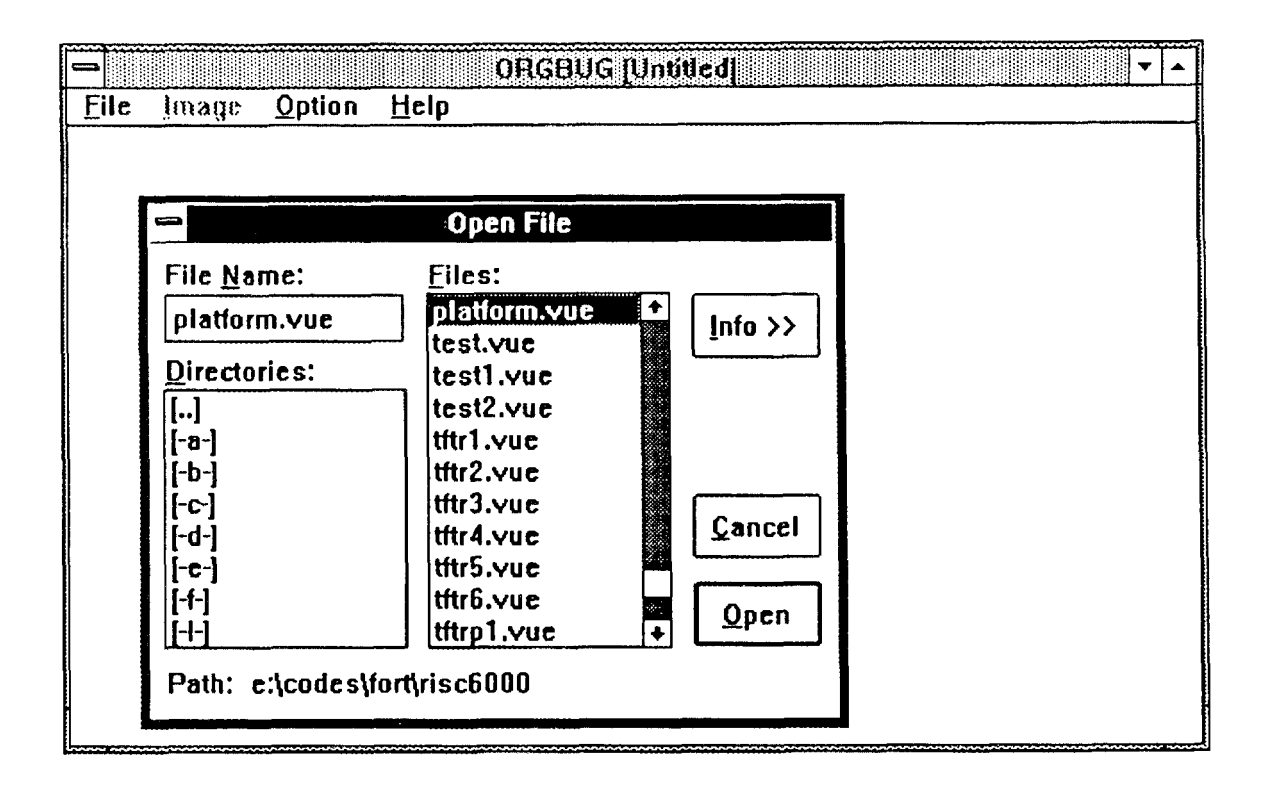

**Figure 24 ORGBUG Open File Dialog Box** 

*Also,* provided **as part oE the Open file dialog box is an** Info **button. Selecting this button will display the** summary **information contained in the header** of **the highlighted** WE File *(see* **Figure 2.5).** 

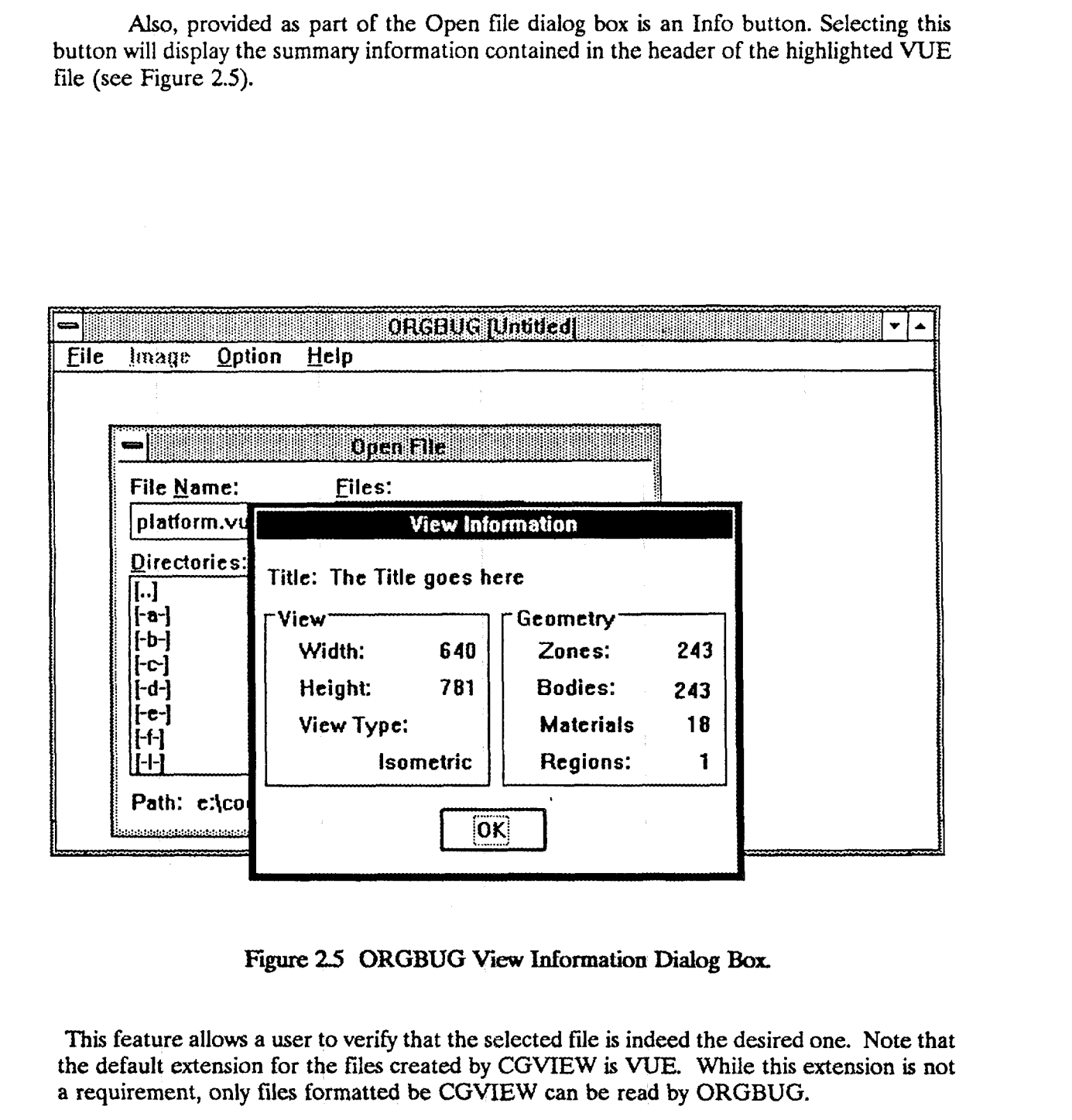

**Figure** *25* **ORGBUG View Infomation Dialog Box.** 

This **feature allows a user** *to* **verify that the selected file is indeed the desired one. Note that the default extension for the** files **created by CGWEW is** VUE. **While this extension is not a requirement,** only **files formatted be CGWEW can be read by ORGBUG.** 

**When a file is selected via the Open File dialog box, the Display Parameters dialog box illustrated by Figure 2.6 is displayed.** 

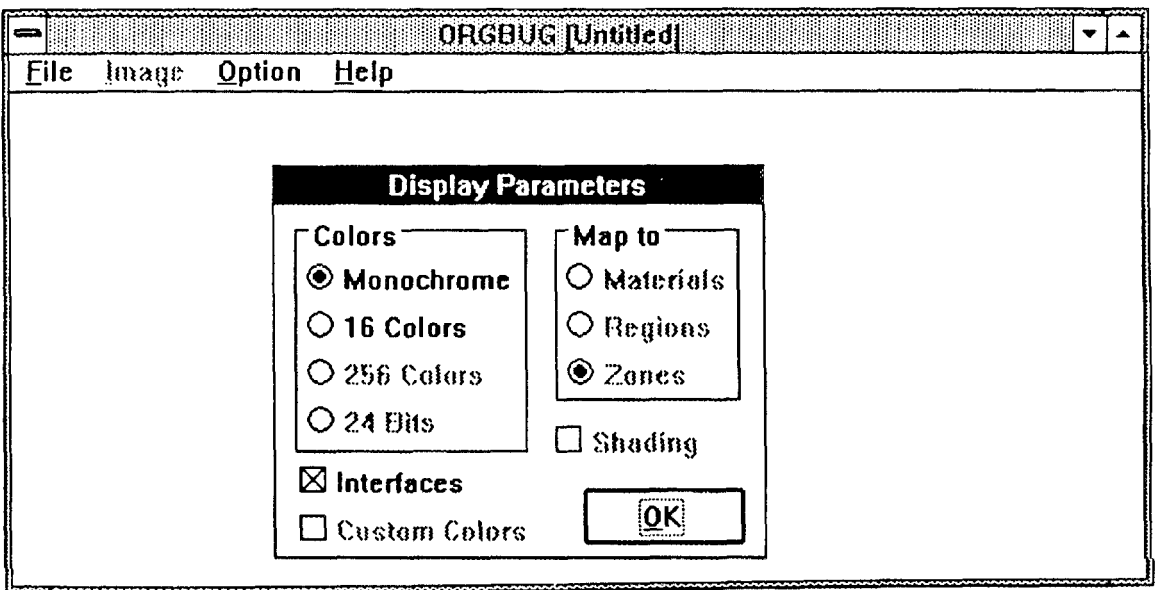

## **Figure** *26* **ORGBUG Display Parameters Dialog** Ba

This **dialog box allows the user to specify how the image contained in the** VUE **file is to be displayed. The available options are somewhat hardware dependent.** For **example, the various color options will not be available on a monochrome system.** 

Assuming that color-capable hardware is being **used,** the user can select either a monochrome display *(i.e. a wireframe)* or a color display. If a color image is selected, the various colors can be mappped to either materials, regions, or zones of the CG image (see Figure 2.7).

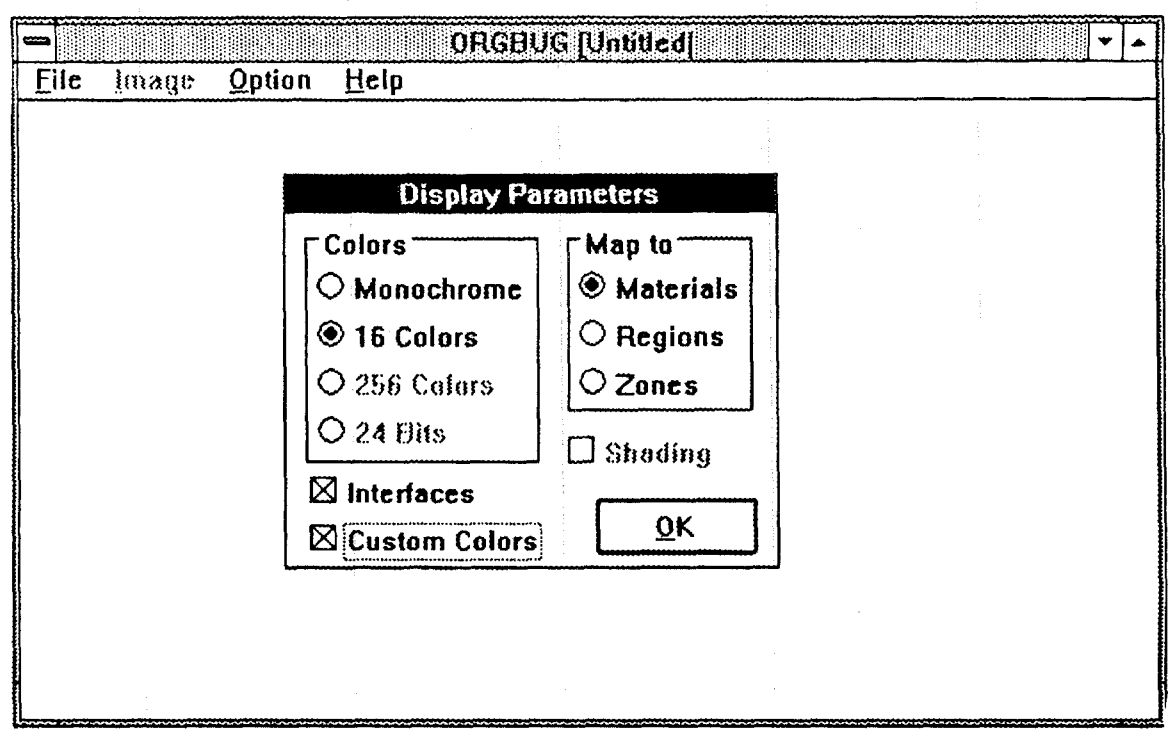

**Figure** *27* **ORGBUG Display Parameters Dialog** Box.

**A** checkbox is provided to optionally display the interfaces **between** the various objects that comprise the CG view. *An* interface is defined **as** a change in the zone, body, or surface id within the image. IF chosen, the interfaces are depicted **as** black lines on the displayed image. It should be noted that if **a** monochrome image is selected, the interface **checkbox** is automatically selected and can not be deselected.

Selecting the OK button will display the **selected** WE file **using** the currently selected display parameters. Selecting the Cancel button will return to the Open File dialog **box.** If a color image is selected an additional option is provided, a checkbox, labeled Custom Colors, which by default is not selected. In this situation, the program assigns default colors from the palette to the appropriate objects to be mapped (materials, regions, or zones). If the Custom Colors checkbox is selected however, exiting the Display Parameters dialog **box** will produce the Color Assignment dialog **box** illustrated in Figure 2.8.

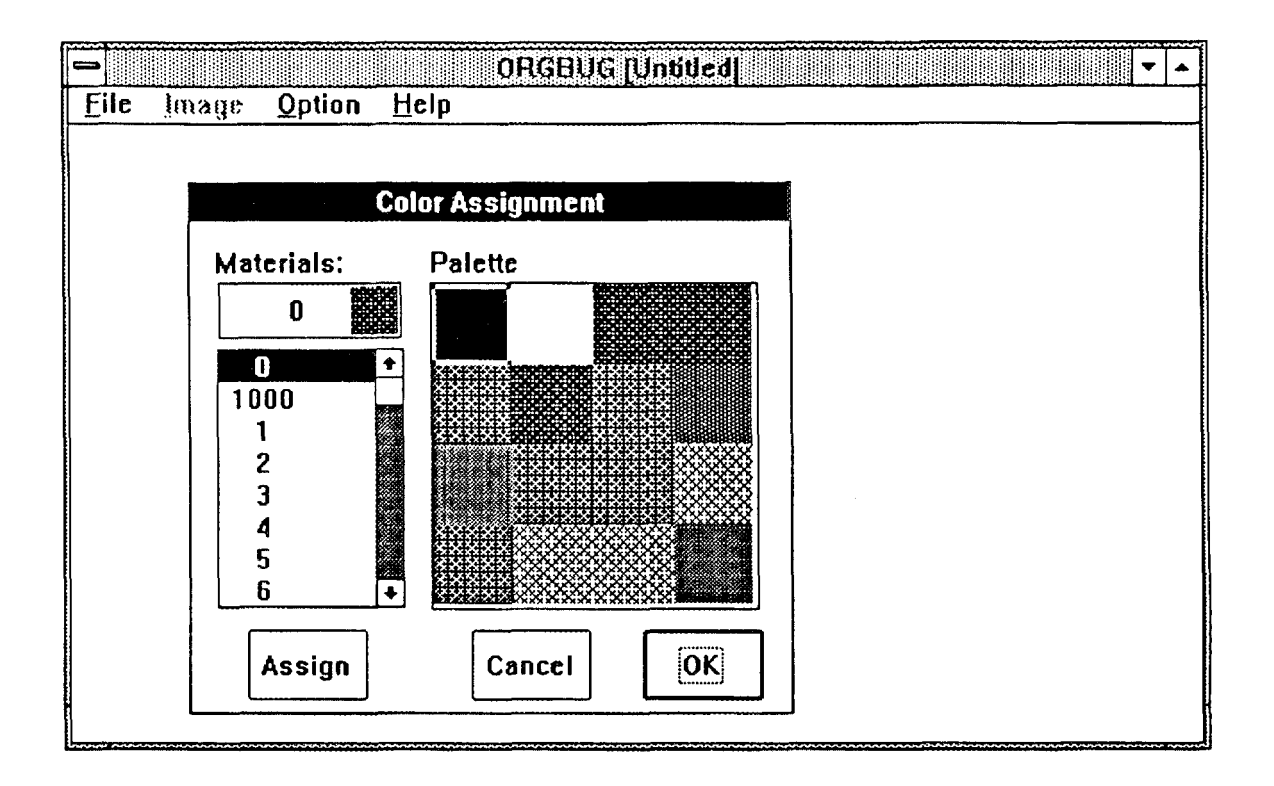

**Figure** *28* ORGBUG Color Assignment Dialog **Box** 

This box consists of a List Box in which the ids of the specified objects to be mapped are listed and an array of color buttons. (Note that due to publication limitations the various colors are depicted **as** patterns in Figure 2.8). The current color assignment of the selected id is displayed in the small box at the top of the List box. Matching object ids and colors consists of selecting (highlighting) an id, selecting a particular color button, and then choosing the Assign button. Alternatively, one can double-click on an property id to automatically assign the currently selected color or double-click on **a** color button to assign that color **to**  the selected property id.

Choosing OK in either the Display Parameters or Color Assignment dialog **boxes** will initiate reading of the WE files and subsequent display of the image **as** illustrated in Figure 2.9. To view images larger than the ORGBUG window, either the window can be enlarged or the scroll bars can be utilized to pan **across** the image.

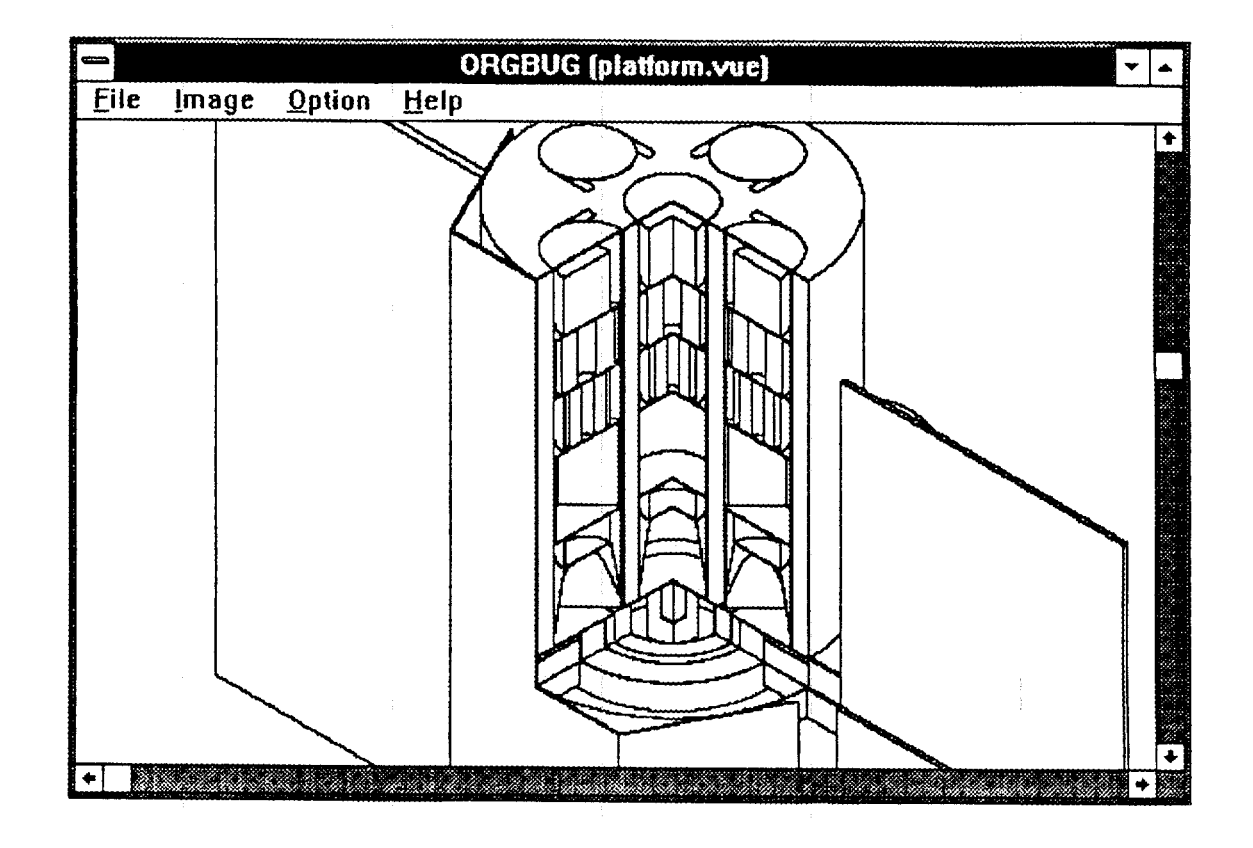

**Fgure** *29* **ORGBUG Main Window** (platform, **we).** 

#### *23* **USING** THE TRACKING OPTION

Once an image is displayed, ORGBUG can be used **as** a debugger. Click on the Option Menu and select Track. **A** dialog box similar to that illustrated in Figure **2.10** will appear, and the cursor will be modified to indicate that the tracking option **is** active.

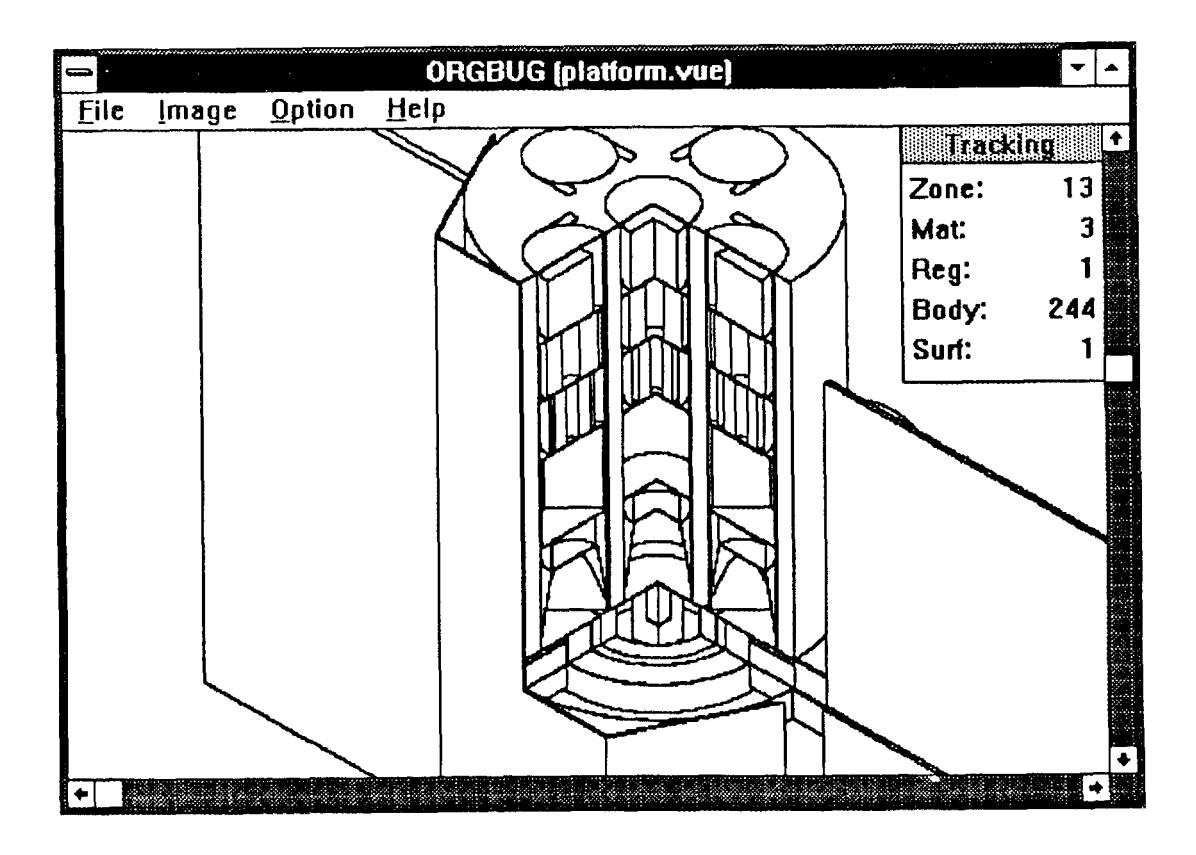

**Figure 210 ORGBUG Tracking Dialog** Box

Moving the cursor over a particular region of the image and clicking the Right mouse button will update the Tracking **box** with the new values representing the object directly under the cursor. Alternatively, the Right mouse button can be held down and the cursor moved across the image to give a continuous readout of the image identification parameters. Selecting Track from the Option menu **a** second time will toggle this feature off.

#### **24 SAVING** THE **IMAGE TO A T;ILE**

Select the Save option from the File Menu. The dialog **box** depicted in Figure 2.11 will be displayed. As indicated by Figure 2.11, currently the image can be saved **as** either a BMP (Microsoft bitmap) or a **PCX** file. Either file type can be stored **as** a compressed file.

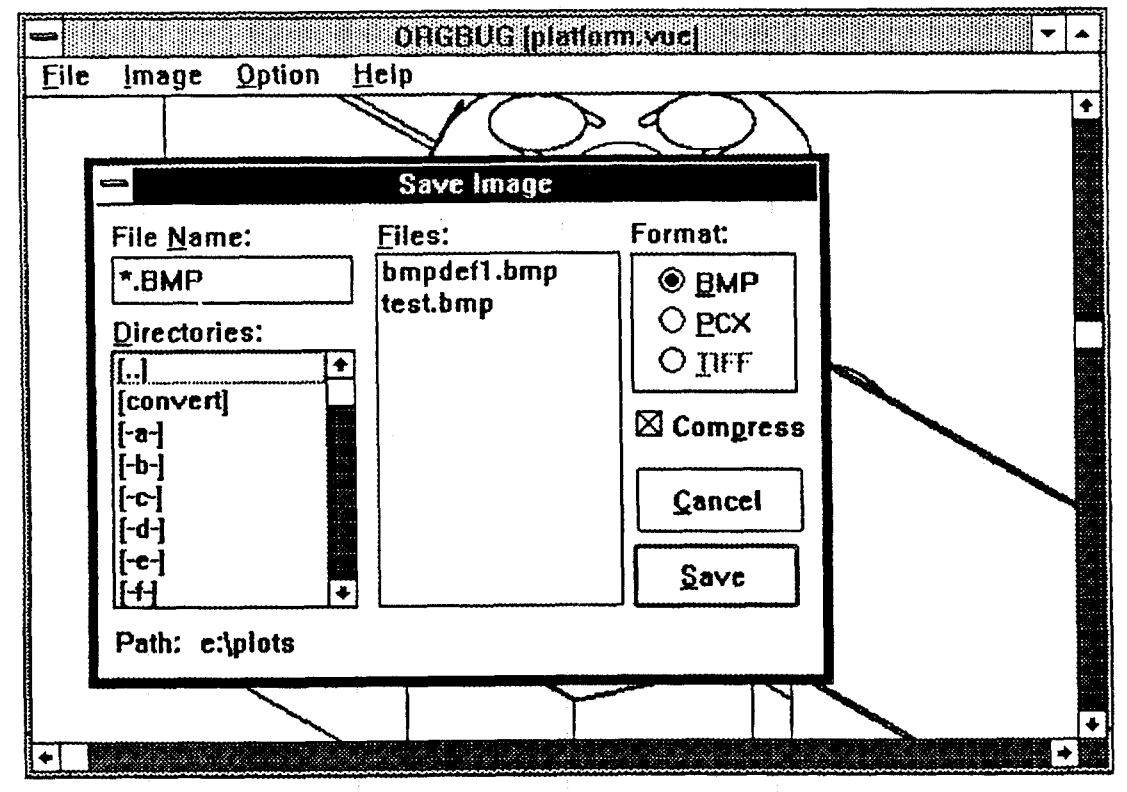

**Figure 2.11 ORGBUG Save Image Dialog** Bax.

However, it should be noted that very few other programs recognize compressed **BMP files**  or uncompressed PCX files. Therefore, it is recommended that PCX files be compressed, and **BMP** files be uncompressed. **A** user selects **an** appropriate file name, either by editing the File Name entry or by selecting an existing file from the List box. Selecting the Save button will create the appropriate file in the directory displayed by the Path entry. If there is the selected name is that of an existing file, **a** warning dialog **box** will appear to confirm that the existing file should be overwritten.

### *<sup>25</sup>***COPYING** THE **IMAGE** "3 **THE WINDOWS** CLIPBOARD

**ORGBUG** currently has no provision for hard copy output (i.e. the Print selection on the File Menu **is** disabled). However, by copying the image to the clipboard, it can be pasted into another Windows application which does provide for hard **copy** output *(e.g.*  Microsoft Paintbrush). Select Copy from the Image menu to copy the currently displayed image to the clipboard. The current image is copied to the clipboard in the currently specified format - replacing any existing image. The default clipboard format is the Microsoft Bitmap format (not to bc confused with the BMP file format). The default format for images copied to the clipboard can be changed via the Options menu - the choices being the default (Bitmap) or the Device Independent Bitmap (DIB) format. It should be noted that **very few**  programs currently recognize the DIB format.

Selecting the Clear Option will remove all images placed on the clipboard by ORGBUG.

## 3. FUTURE PLANS

As noted above, ORGBUG is currently a work in progress. As time and resources permit, it is anticipated that the options which are disabled in the current version will be implemented.

The primary emphasis of this effort is being directed at porting this application (and the corresponding CGVIEW) to the IBM RISC 6000 workstation. It is anticipated that once this port is **SuccessfuI,** future development and extension of the capability of **ORBUG** will be directed primarily toward the workstation version.

## **4.** REFERENCES

- 1. **T. J. Burns, "CGVIEW A Program to Generate Isometric and Perspective View** of **Combinatorial Geometries",ORNL/TM-12019, Oak Ridge National Laboratory, July** 1992.
- **2. "Microsoft Windows User's Guide', Version 3.0, Microsoft Corporation** 1990.

 $\ddot{\phantom{a}}$  .

 $\mathcal{A}^{\mathcal{A}}$ 

### ORNL/TM-12020

#### **INTERNAL** DISTRfBUTION

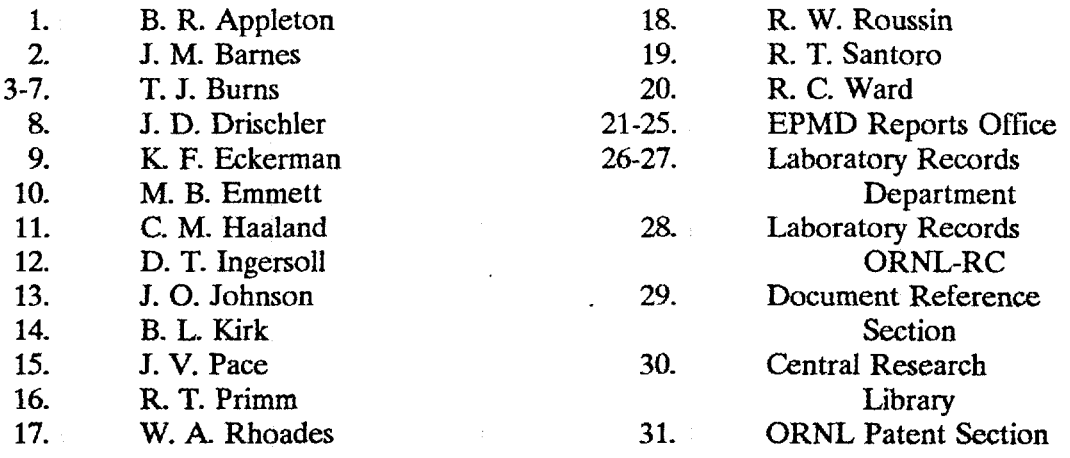

#### **EXTERNAL,** DISTRIBUTION

- **32.** Dr. Roger W. Brockett, Wang Professor of Electrical Engineering and Computer Science, Division of Applied Science Harvard University, Cambridge, MA **02138**
- **33.** Electronics Division, NES, **ATIN:** Dr. Tom Cousins, Defence Research Establishment Ottawa, Ottawa, Ontario, Canada, K1A *024*
- **34.** Commander, **U.S.** Army Nuclear & Chemical Agency, ATTN: MONA-ZB (Dr. Charles Davidson), **7500** Backlick Rd., Bldg. **2073,** Springfield, VA **22150-3 198**
- **35.** Establissment Technique Central de 1' Armement, **AITN:** Dr. Joel Dhermain, Centre d'Etudes du Boucher, 16 bis Avenue Prieur de la Cote d'or, **94114**  Arceueil-Cedex, France
- 36. Prof. Donald J. Dudziak, Department of Nuclear Engineering, **1103**  Burlington Engineering **Labs,** North Carolina State University, Raleigh, NC **27695-7909**
- 37. Science Applications International Corporation, ATTN: Dr. Stephen Egbert, **10260** Campus Point Drive, San **Diego,** CA **92121**
- **38.** Commander, U.S. Army Combat Systems Test Activity, **ATIN:** STECS-NE! (Mr. John Gerdes), Aberdeen Proving Ground, MD **21005-5059**
- **39.**  Ministry of Defense, Atomic Weapons Establishment, ATTN: Dr. Kevin G. Harrison, Building **A72,** Aldermaston, Reading, Berkshire, United Kingdom, RG7 4PR
- **40.**  Commander, U.S. Army Combat Systems Test Activity, ATTN: STECS-NE (Dr. C. Heimbach), Aberdeen Proving Ground, MD **21005-5059**
- **41.**  Dr. P. B. Hemming, Safety and Physics Branch Office of Technology Support Programs, Department of Energy, Washington, D.C. **20545**
- **42.**  Science Applications International Corporation, ATIN: Mr. Dean C. Kaul, **10260** Campus Point Drive, San Diego, CA **92121**
- **43.**  Director, Armed Forces Radiobiology Research Institute, ATTN: MRAD (CDR Kearsly), Bethesda, MD **20814-5145**
- *44-46.*  Director, Defense Nuclear Agency, ATTN: RARP (Robert Kehlet), 6801 Telegraph Road, Alexandria, VA **22310-3398** 
	- **47.**  Army Research Laboratory, ATTN: AMSRL-WT-NH (Mr. Kerris), 2800 Powder Mill Road, Adelphi, MD **20783**
	- *48.*  Establissment Technique Central de l' Armement, ATTN: Dr. Jacques Laugier, Centre d'Estudes du Boucher, 16 bis Avenue Prieur de la Cote d'or, **941 14** Arcueil-Cedex, France
	- **49.**  Dr. James E. **hiss,** Route 2, Box **142C,** Broadway, VA **22815**
	- **50.**  Dr. Neville Moray, Department of Mechanical and Industrial Engineering, University of Illinois, **1206** West Green Street, Urbana, **IL 61801**
	- **51.**  Establissment Technique Central de l'Armement, ATTN: Dr. Guy Nurdin, Centre d'fitudes du Boucher, **165** bis Avenue Prieur de la Cote d'or, **94114**  Arcueil-Cedex, France
	- **52.**  Director, Defense Nuclear Agency, ATTN: RARP (Ms. Joan Ma Pierre), **6801** Telegraph Road, Alexandria, VA **22310-3398**
	- **53.**  Naval Surface Welfare Center, **ATIN** CODE **R41** (Mr. Gordon Reil), New Hampshire Road, White Oak, MD **20903-5000**
	- **54.**  Commander, U.S. Foreign Science & Technology Center, ATIN: WA (Dr. Roger Rydin), 220 7th Street **NE,** Charlottesville, VA **29901-5396**
- **55.**  HEAD, Nuclear Radiation Effects, ATTN: Dr. Ludwig Schaenzler, Wehrwissenschaftliche Dienststelle, Postfach 1320, 3042 Munster, Federal Republic of Germany
- *56.*  Commander, U.S. Army Nuclear & Chemical Agency, ATTN: MONA-NU (Maj Carl Curling), 7500 Backlick Road, Bldg. 2073, Springfield, VA **22150-3198**
- 57. Naval Surface Warfare Center, ATTN: CODE R41 (Mr. Tim Temple), New Hampshire Road, White Oak, MD **20903-5000**
- *58.*  Commander, **U.S. Army** Foreign Science & Technology Center, **ATTN:**  IAFSTC-RMT (Dr. Charles Ward), 220 7th Street NE, Charlottesville, VA **2290 1-53%**
- *59.*  Dr. Mary Wheeler, Department of Mathematical Sciences, **Rice** University, P.O. **Box** 1892, Houston, **TX** 77204-3476
- *60.*  Los Alamos National Laboratory, ATTN: Dr. Paul Whalen, C-DOT MS-B281, **Los** Alamos, NM 87545
- **61.**  Commander, U.S. Army Tank Automotive Command, ATTN: AMSTA-RSK (Mr. Greg Wolfe), Bug. **200,** Warren, MI **48317-5000**
- *62.*  Science Application International Corporation, ATTN: Dr. William Woolson, 10260 Campus Point Drive, San Diego, CA 92121
- **63. Office** of the Assistant Manager for Energy Research and Development, Department of Energy, Oak Ridge Operations, **P.O. Box** 2001, Oak Ridge, TN 37831
- *64-65.*  **Office** of Scientific and Technical Information, P.O. **Box** 62, Oak Ridge, TN 37830